## **Отправить / получить персональное сообщение преподавателю**

1) Для того, чтобы отправить сообщение преподавателю, необходимо добавить его в список контактов. Для этого нужно перейти на страницу преподавателя и нажать на «**Добавить в контакты**». Сделать это можно, например, из раздела «**Объявления**». В объявлениях есть ссылка на их автора – преподавателя курса.

2) После того, как преподаватель добавил Вас в контакты, написать сообщение ему можно, нажав на «**Сообщение**» на его странице.

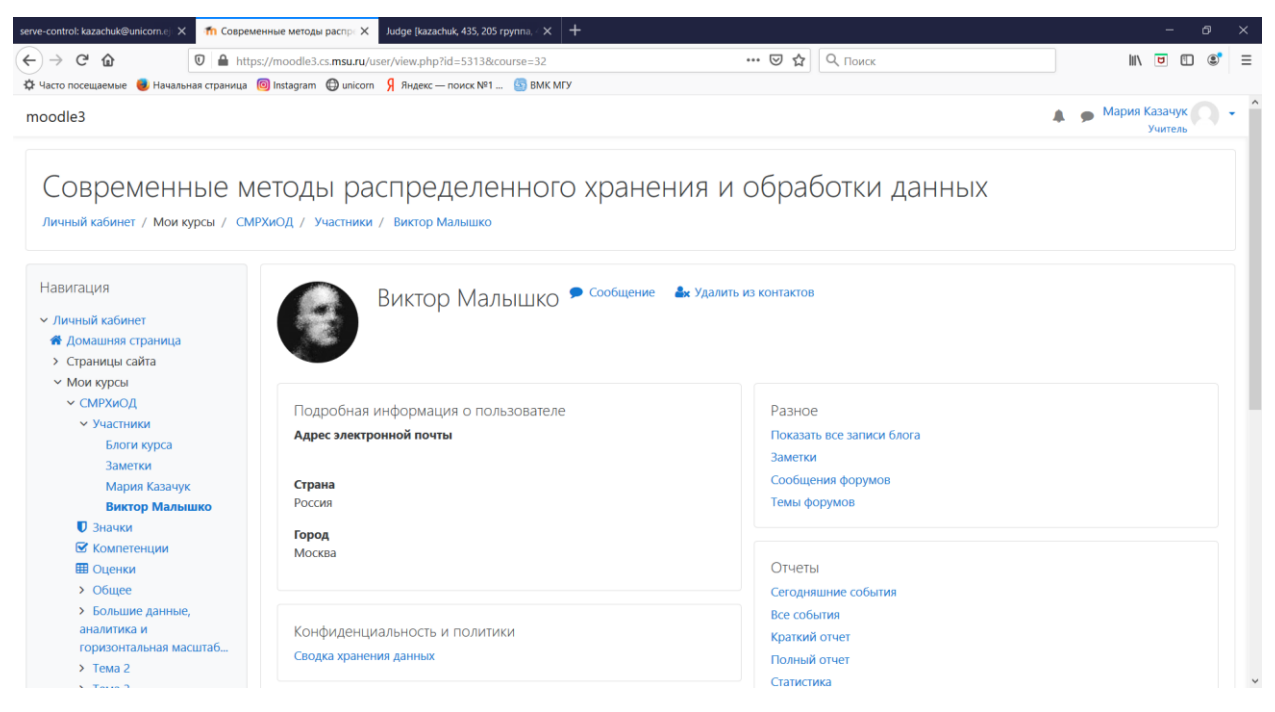

## 3) После этого справа откроется чат, где Вы сможете общаться с Вашим преподавателем:

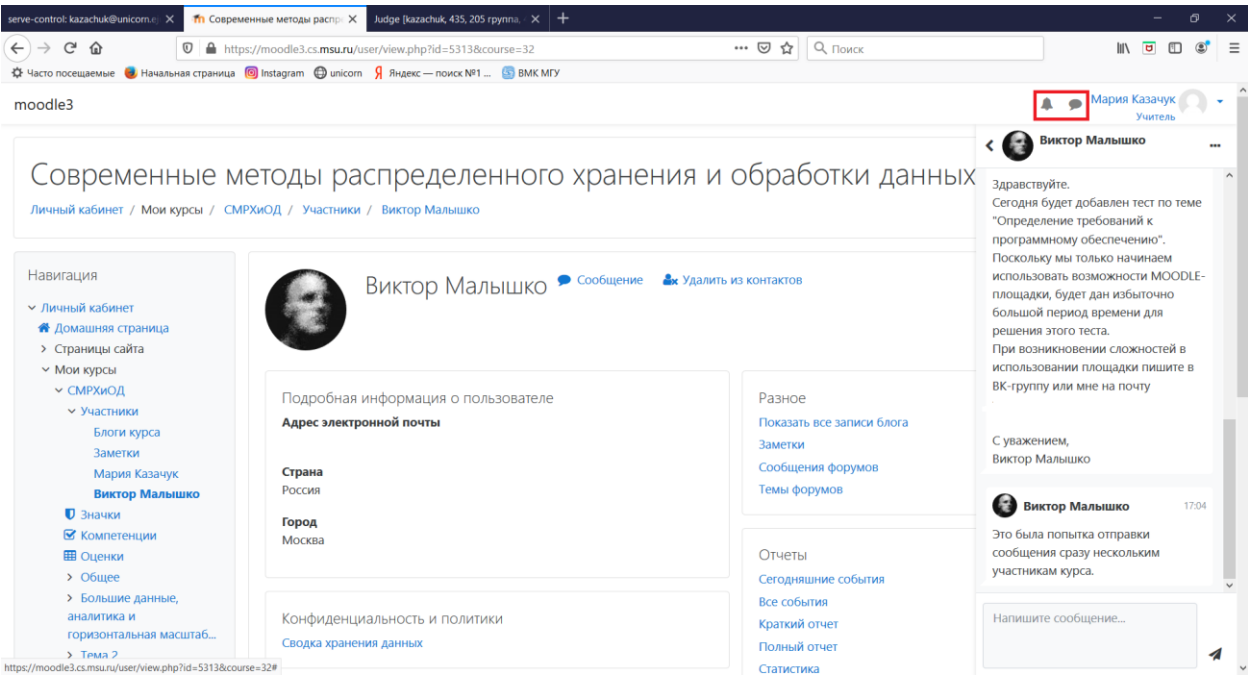

Особое внимание стоит обратить на значки в правом верхнем углу около Вашего имени – в случае появления новых сообщений, они будут уведомлять об этом.